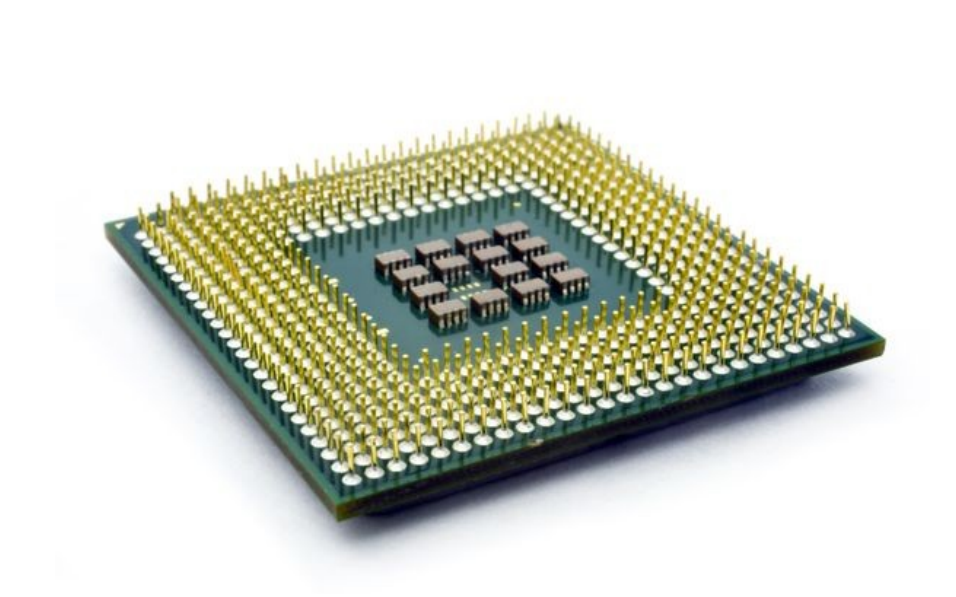

# 8085 Expermints

Practice and Experiments Master version

DR. MUSTAFA M. SHIPLE

Spring 2019

# **Contents**

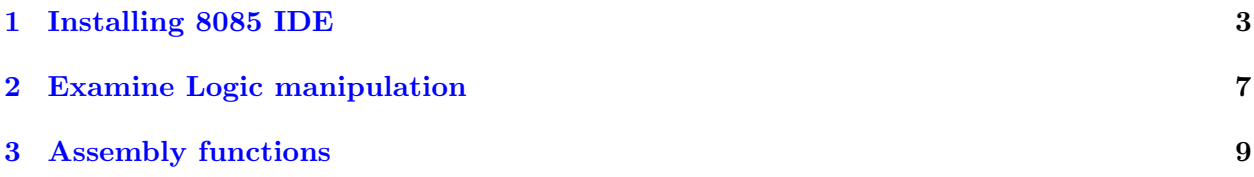

# List of Figures

# List of Tables

# <span id="page-2-0"></span>Experiment: 1

# Installing 8085 IDE

## 1.1 Experiment objectives:

- Learn how to install with GNUSIM8085 IDE.
- Practice assembly Design Flow.
- Debug a simple codes.
- Monitor the Registers and memory.

### 1.2 Experiment procedures:

#### 1.2.1 Download GNUSIM8085 IDE

1. Open the webpage (https://gnusim8085.github.io/download) or click next link [gnusim8085.](https://gnusim8085.github.io/download)

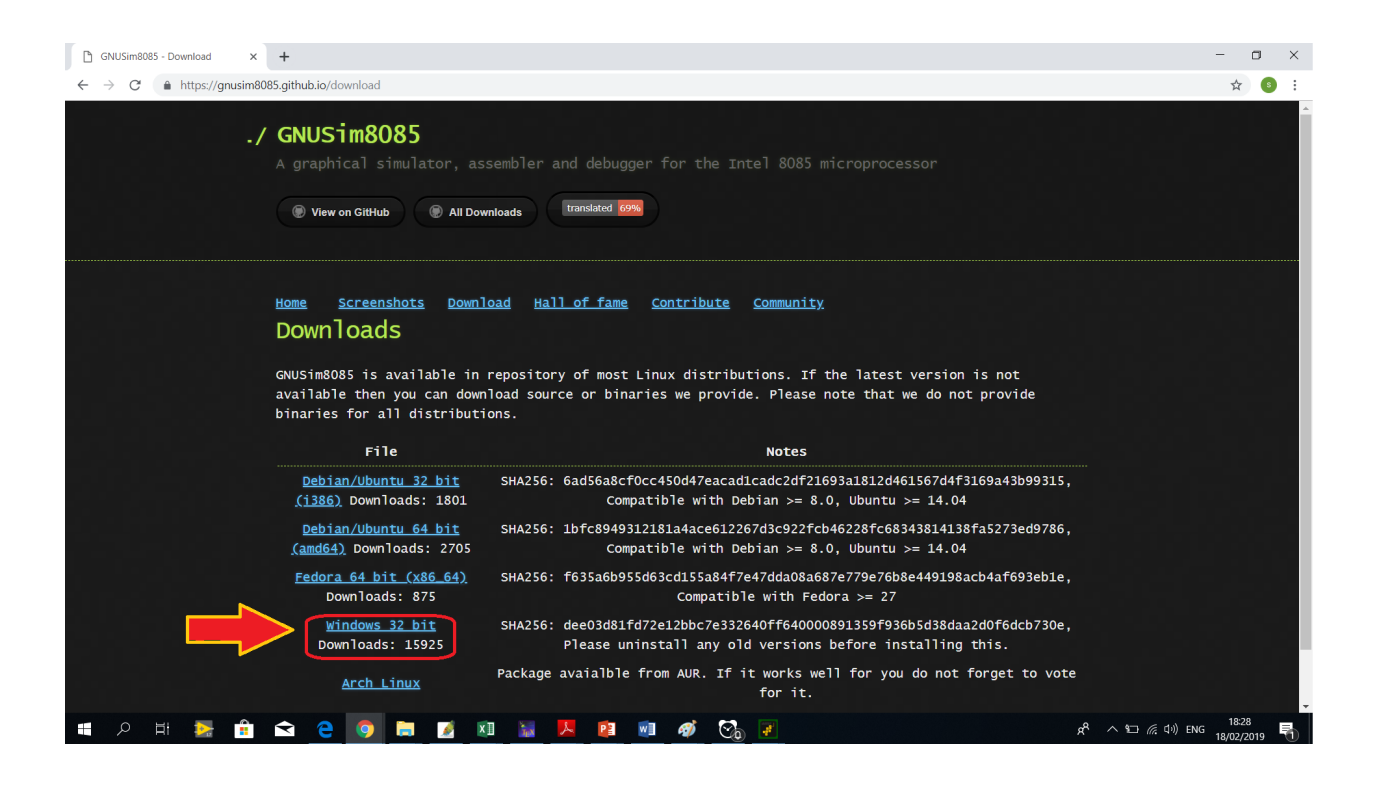

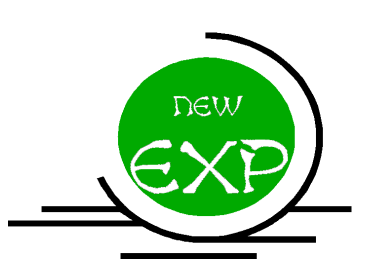

- 2. Select win 32 bit choice.
- 3. Install and follow instructions.
- 4. Check IDE in Windows program list.

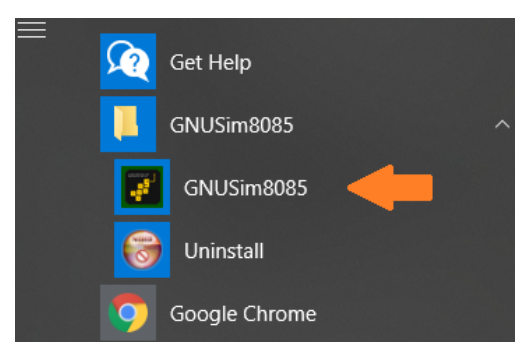

### 1.2.2 Assembly Programming

5. Open GNUSim8085 .

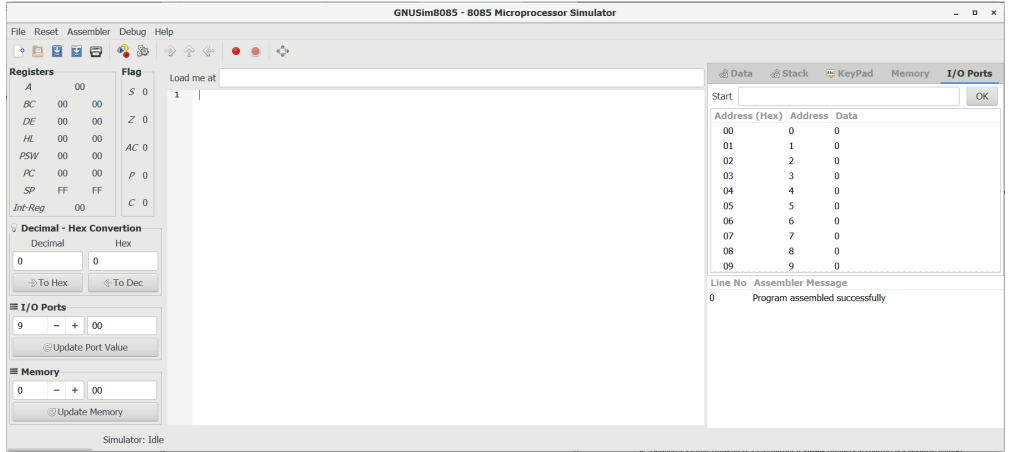

6. Copy the next code and paste it in the IDE.

jmp start ; jump to code skipping data ; data starts here port1 : equ 9h data : equ 7fh var1 : db data ; code starts here start : lxi h, var1 ; load var1 address in HL pair mov a, m ; load contents of var1 in reg A ( i.e. 7fh in A) out port1 ; send contents of reg A to port 9h in port1 ; read from port1 and store value in reg A sta var1 +1 ; store contents of reg A in memory address var +1 hlt ; halt execution

- 7. Save the file  $\begin{array}{|c|c|c|}\hline \textbf{L} & \textbf{R} \\ \hline \textbf{L} & \textbf{R} \\ \hline \end{array}$  , name it "lab1.asm".
- 8. Compile the file  $\bullet$ , this step to check the syntax and any typo errors.

#### 1.2.3 Correcting the errors

9. An error window is displayed. Note: on the right pane, the first error is defined and its line is mentioned too.

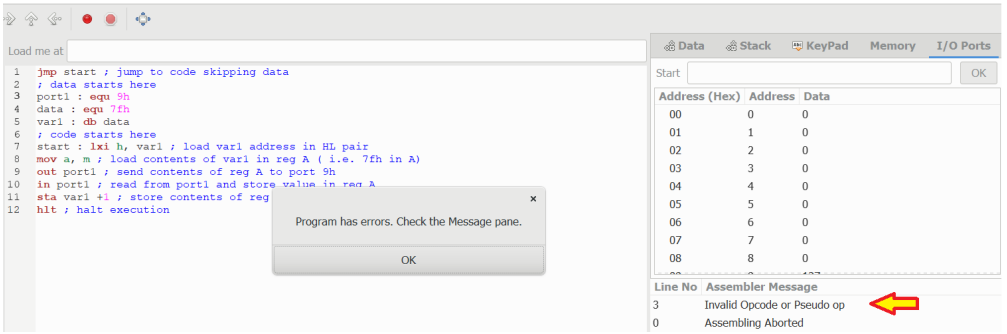

- <span id="page-4-0"></span>10. Delete space between "port1" and ":". (Hint: port1 is a label the correct syntax is port1: ).
- 11. Compile the file  $\Box$  again, the color of port1 should be changed to pink. Moreover, the next error pointing to line number 4.
- 12. Repeat step number [\[10\]](#page-4-0) for labels {data, var1,and start}.
- 13. Last error, delete the space between "var1" and "+" in line 11.
- 14. After compilation, the right pane should be as follows:

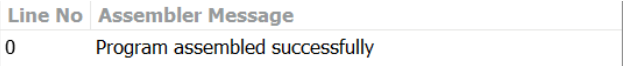

#### 1.2.4 Program Memory

15. Check what will be written in program memory and the assigned physical addresses. from pull-down menus select (Assembler<sub>id</sub>, Show listing)

```
; Assembler generated listing; Not editable.
; Generated by GNUSim8085 : http :// www.gnusim8085.org /
4200 C3 04 042 jmp start ; jump to code skipping data
                  ; data starts here
          port1 : equ 9h
          data : equ 7fh
4203 7F (1 bytes) var1: db data
                 ; code starts here
```

```
4204 21 03 042 start : lxi h, var1 ; load var1 address in HL
  pair
4207 7E mov a, m ; load contents of var1 in reg A ( i.e. 7
  fh in A)
4208 D3 09 out port1 ; send contents of reg A to port 9h
420A DB 09 in port1 ; read from port1 and store value in
  reg A
420C 32 04 042 sta var1+1; store contents of reg A in memory
   address var +1
420F 76 hlt ; halt execution
```
- What is the address of mnemonics mov a,m? 4207.
- What is the opcode of mnemonics mov a,m? 7E.
- How many bytes mnemonics mov a,m will occupy? 1 byte.
- How many bytes mnemonics in port1 will occupy? 2 bytes.
- How many bytes mnemonics sta var1+1 will occupy? 3 bytes.
- How compiler state the address of label "start" in the opcode of jmp start? start with LSB 04 then MSB 042.

#### 1.2.5 Execution step by step

16. For the sake of certainty, Reset All. Then click "Step in the code"

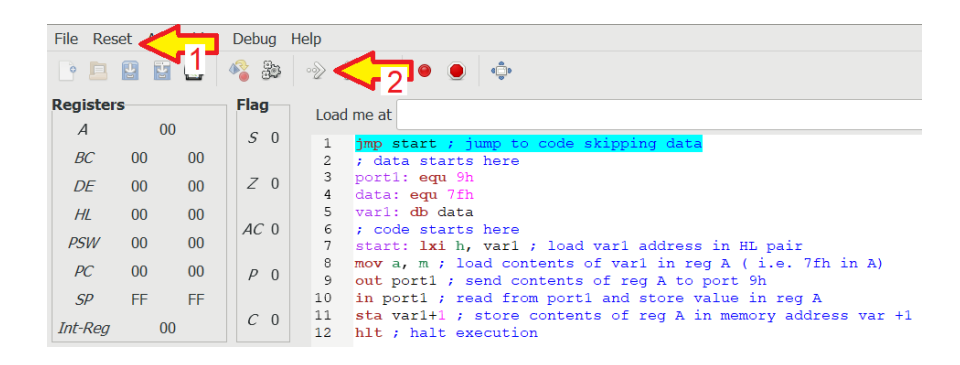

17. observe the register value changes in left pane.

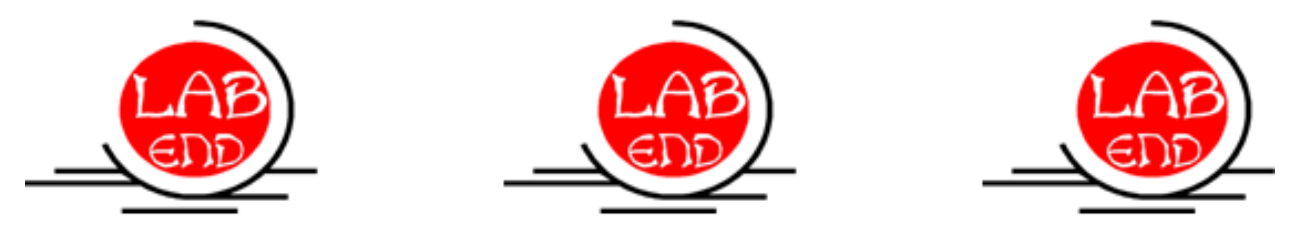

# <span id="page-6-0"></span>Experiment: 2

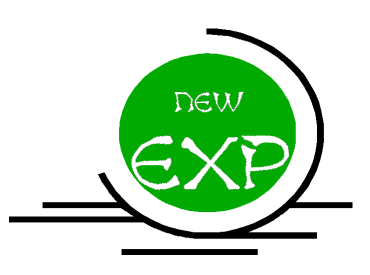

# Examine Logic manipulation

## 2.1 Experiment objectives:

- Learn how to use assembly logic instructions.
- Debug a simple codes.
- Monitor the Registers and memory.

### 2.2 Experiment procedures:

#### 2.2.1 Assembly Programming

- 1. Open GNUSim8085 .
- 2. Copy the next code and paste it in the IDE.

```
;<Program title >
    jmp start
; data
; code
start: MVI A,56h
    CMA
    STC
    MVI B ,0 FH
    ANA B
    ANI 1
    ORA B
    ORI 80h
    XRA B
    XRA A
    XRI 32h
    STC
    hlt
```
3. Save the file  $\boxed{\Box}$ , name it "lab2.asm".

4. Compile the file  $\bullet$ , this step to check the syntax and any typo errors.

#### 2.2.2 Correcting the errors

5. Correct errors if exist.

### 2.2.3 Program Memory

6. Check what will be written in program memory and the assigned physical addresses. from pull-down menus select (Assembler<sub>i</sub><sup>†</sup> Show listing)

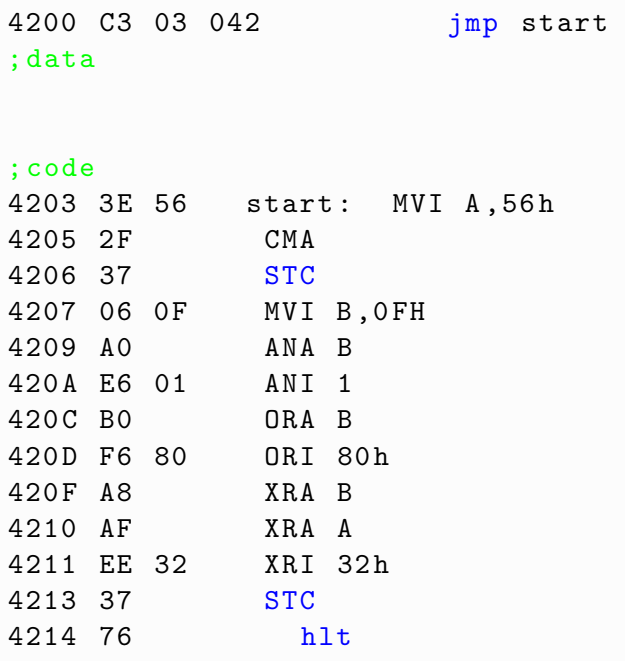

- Calculate clock cycles?......71....Clock cycles.
- How many bytes this code occupy?.....21..Bytes.

### 2.2.4 Execution step by step

- 7. For the sake of certainty, Reset All. Then click "Step in the code"
	- what is the effect of instruction in address 4206h on carry flag.
	- what is the effect of instruction in address 4209h on carry flag.
- 8. observe the register value changes in left pane.

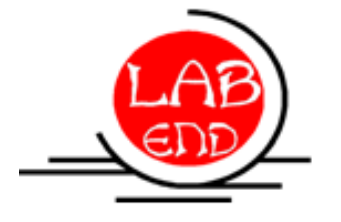

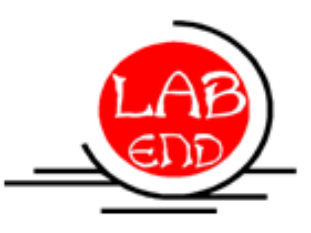

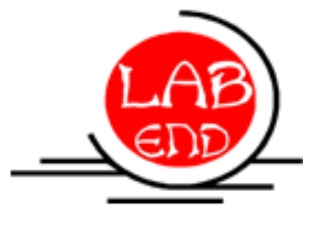

## <span id="page-8-0"></span>Experiment: 3

# Assembly functions

### 3.1 Experiment objectives:

- Learn how to use assembly functions.
- Debug a simple codes.
- Monitor the Registers and memory.

### 3.2 Experiment procedures:

#### 3.2.1 Assembly Programming

- 1. Open GNUSim8085 .
- 2. Copy the next code and paste it in the IDE.

```
;<Program title >
jmp start
; data
; code
start: MVI A,56h
           CMA
           STC
           MVI B ,0 FH
           CC Function1
           XRA B
           XRA A
           XRI 32h
           STC
           hlt
Function1 : ANA B
           ANI 1
           ORA B
           ORI 80h
```
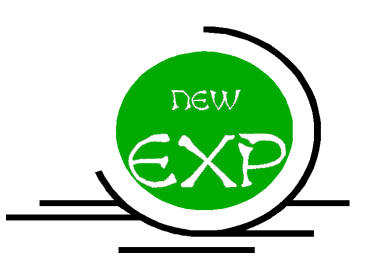

RET

- 3. Save the file  $\begin{array}{|c|c|c|}\hline \textbf{1} & \textbf{1} & \textbf{1} & \textbf{1} & \textbf{1} & \textbf{1} & \textbf{1} \\ \hline \textbf{2} & \textbf{1} & \textbf{1} & \textbf{1} & \textbf{1} & \textbf{1} & \textbf{1} \\ \hline \end{array}$
- 4. Compile the file  $\bullet$ , this step to check the syntax and any typo errors.

#### 3.2.2 Correcting the errors

5. Correct errors if exist.

#### 3.2.3 Program Memory

6. Check what will be written in program memory and the assigned physical addresses. from pull-down menus select (Assembler<sub>i</sub><sup>†</sup> Show listing)

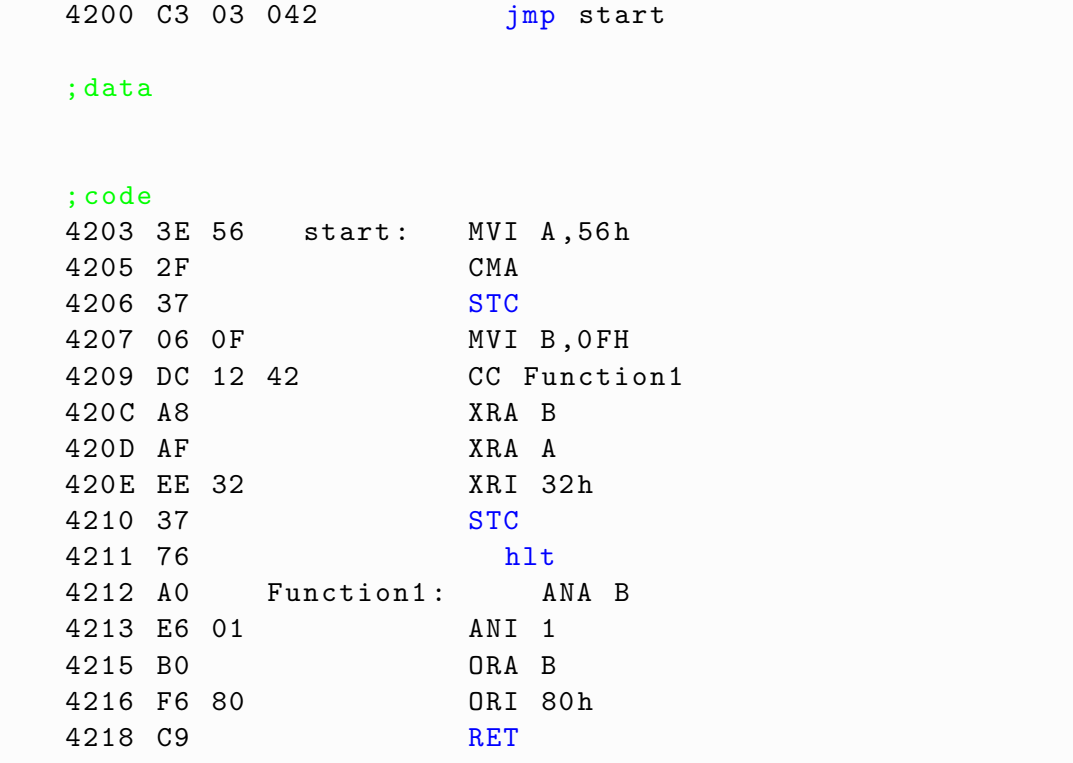

#### 3.2.4 Execution step by step

- 7. For the sake of certainty, Reset All. Then click "Step in the code"
- 8. observe the register value changes in left pane. and stack in in the right pane.
- 9. check the stack memory before and after executing "CC Function1" instruction.

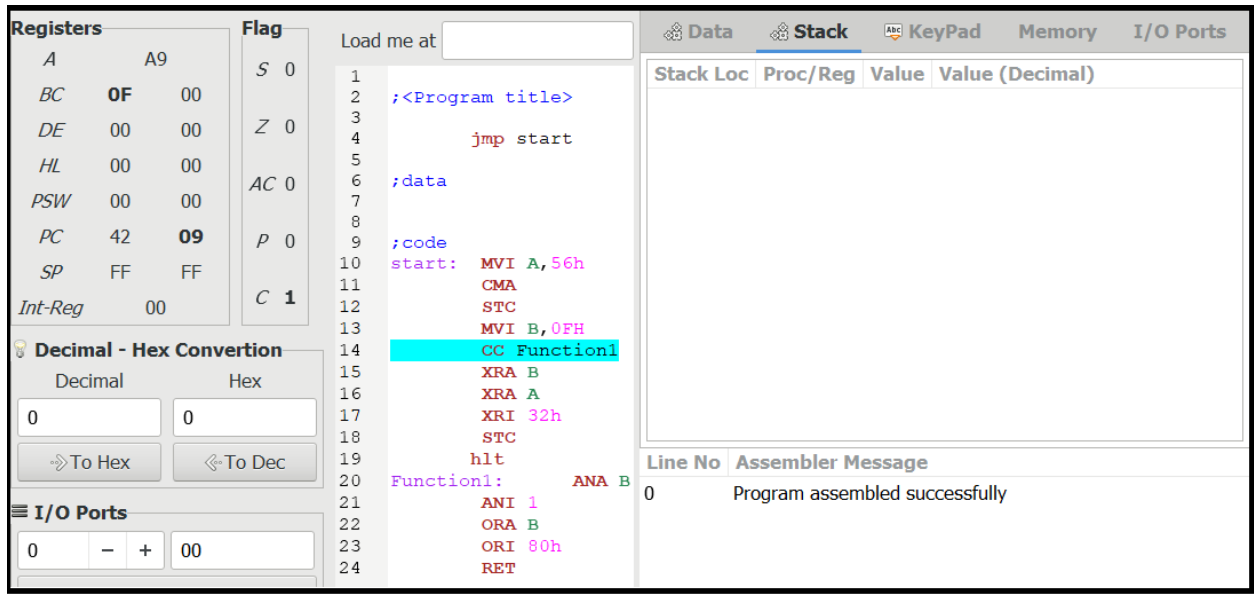

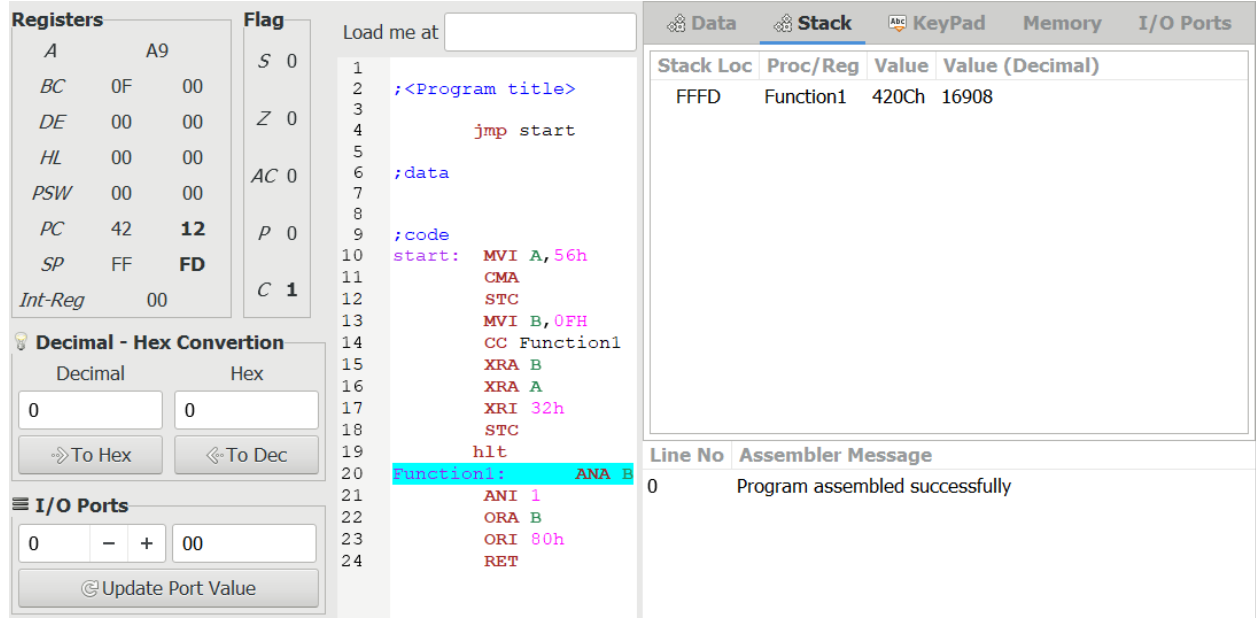

- 10. Guess what is stored in stack memory?.
	- $\bullet\,$  Which instruction the address is pointing for?
- 11. check the stack memory after executing "RET" instruction.

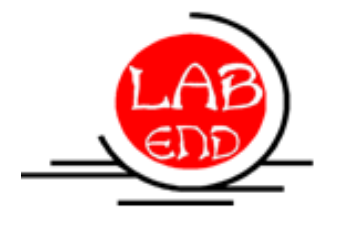

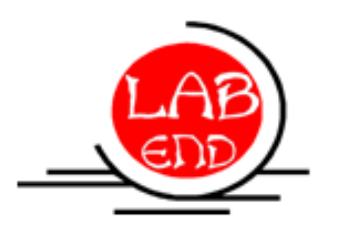

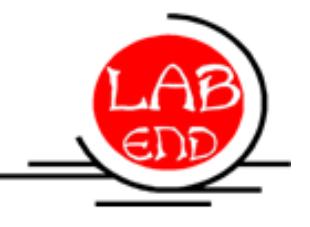

## 8085 Instruction Set

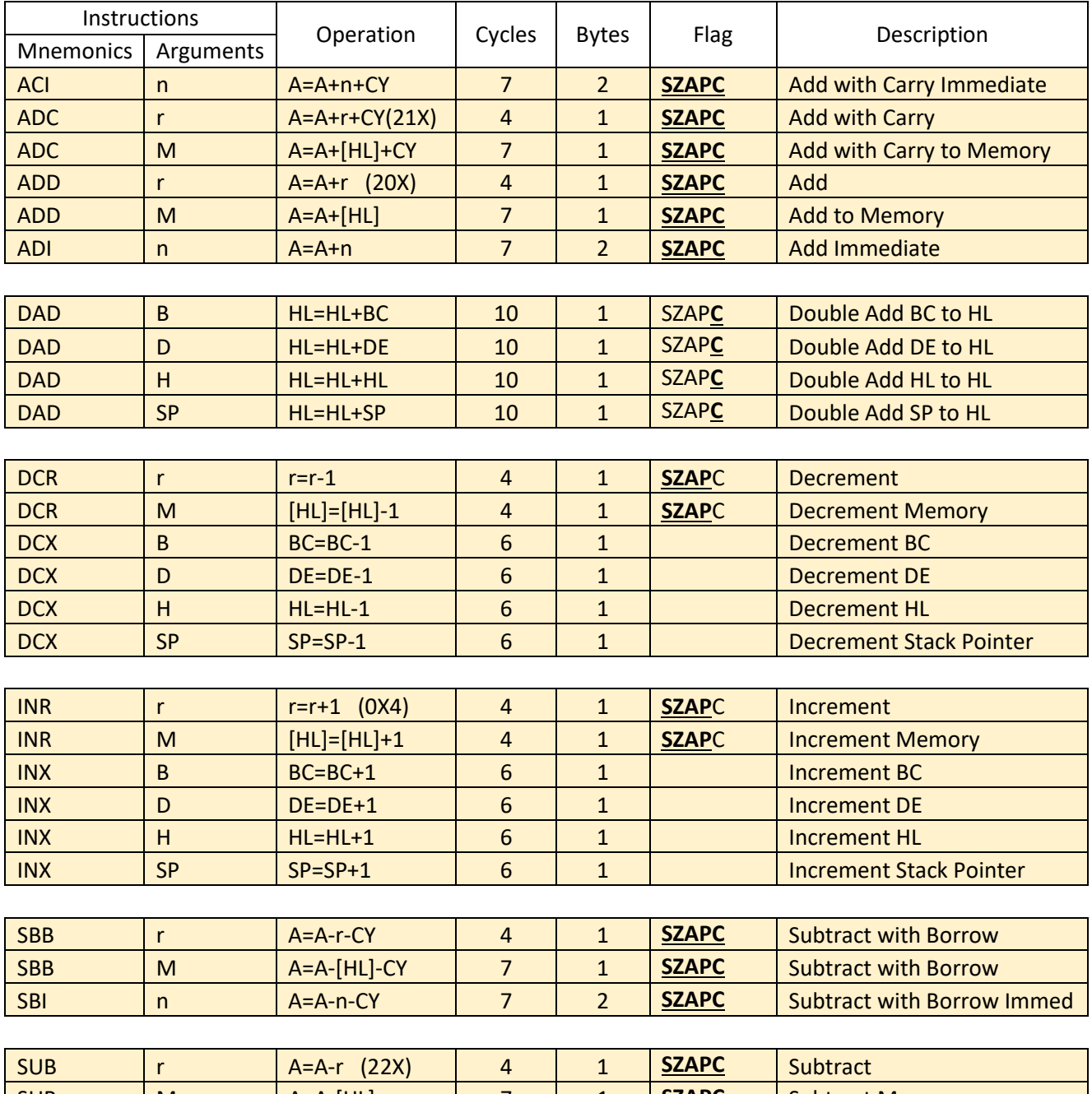

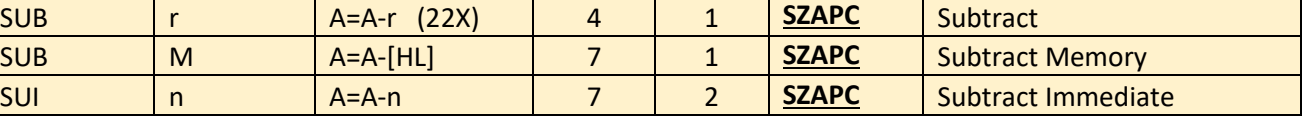

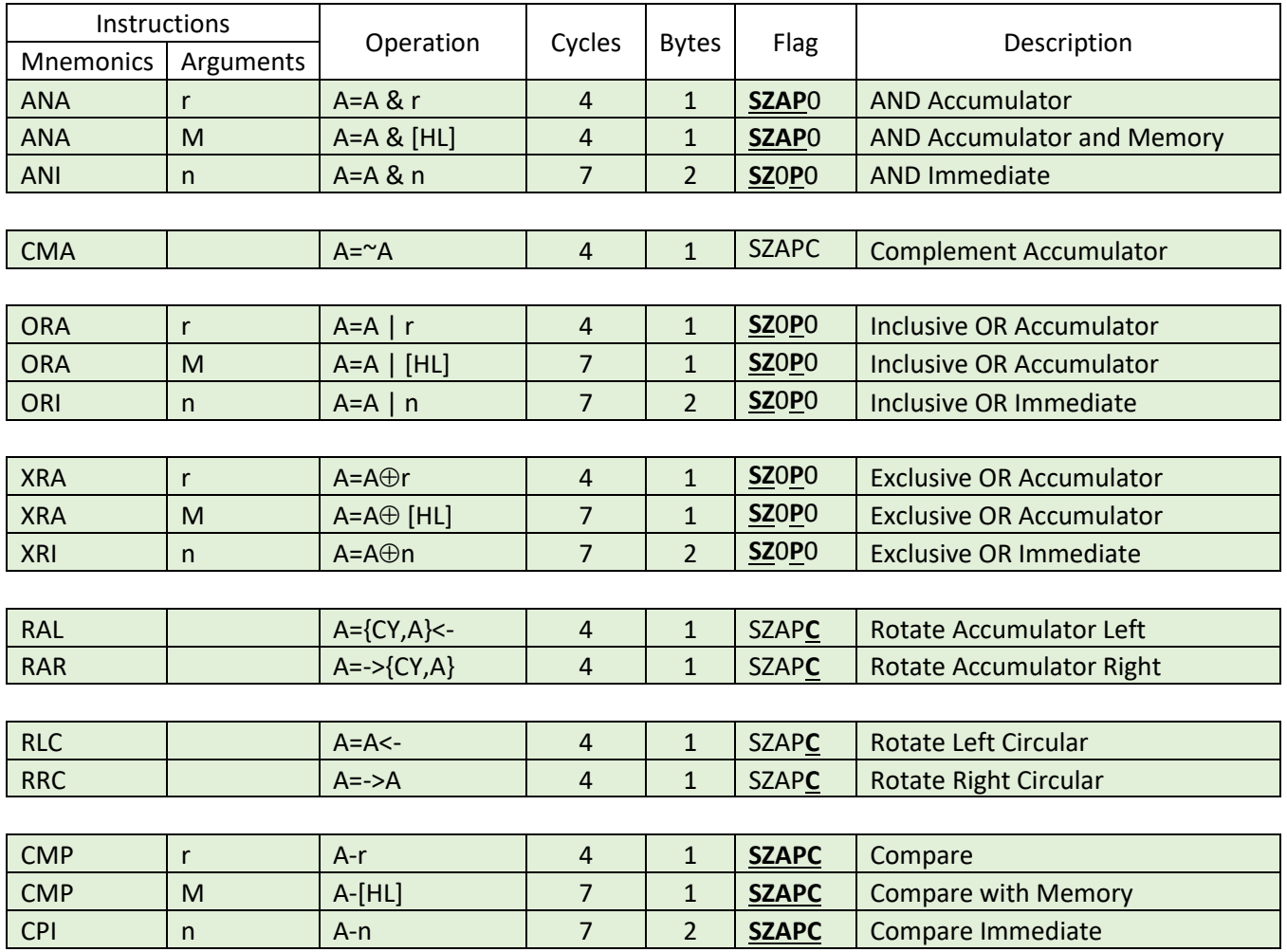

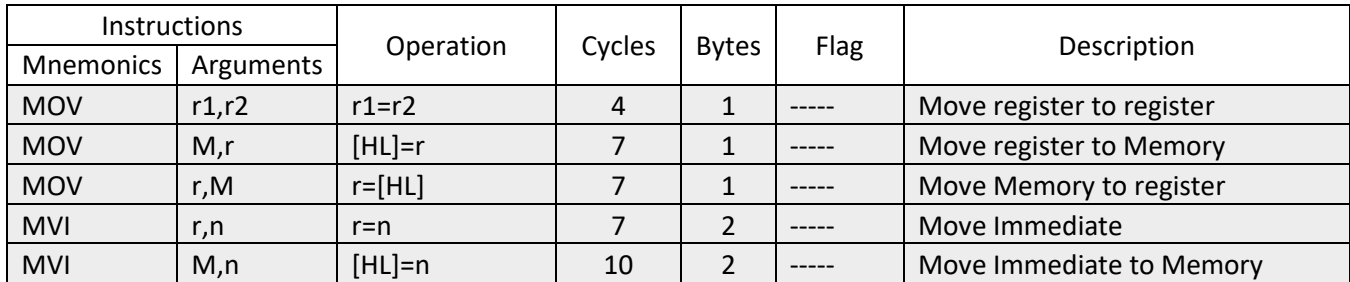

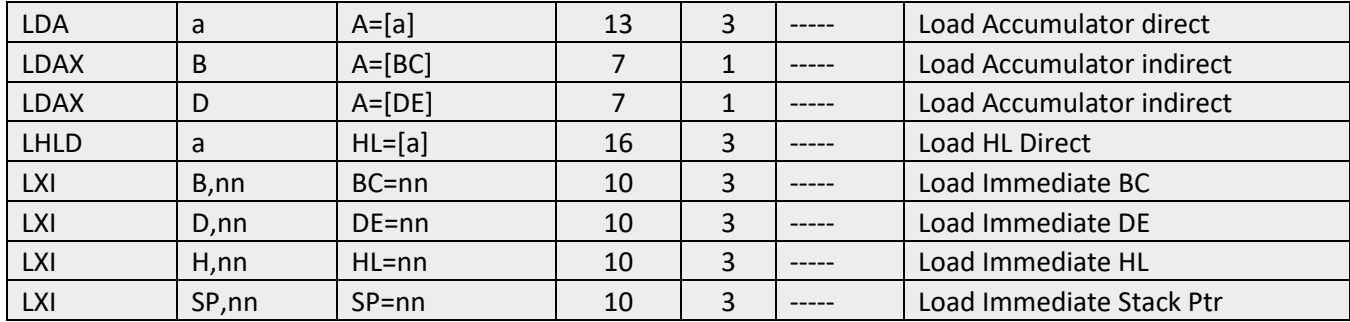

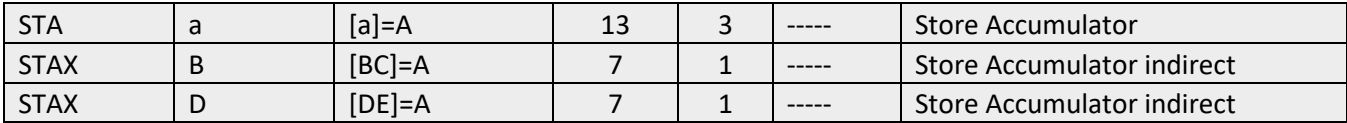

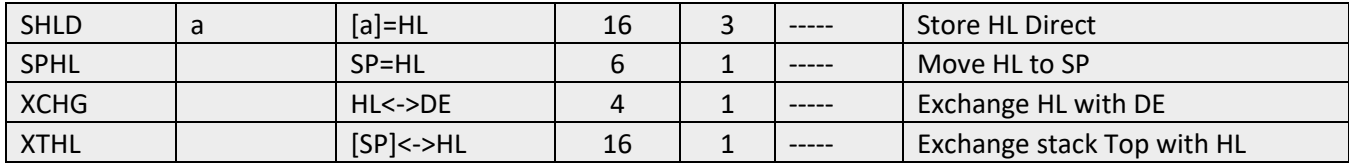

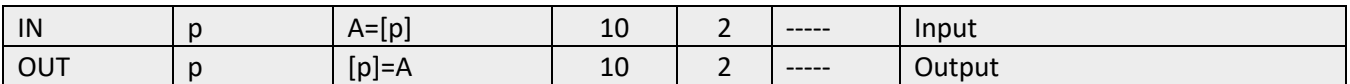

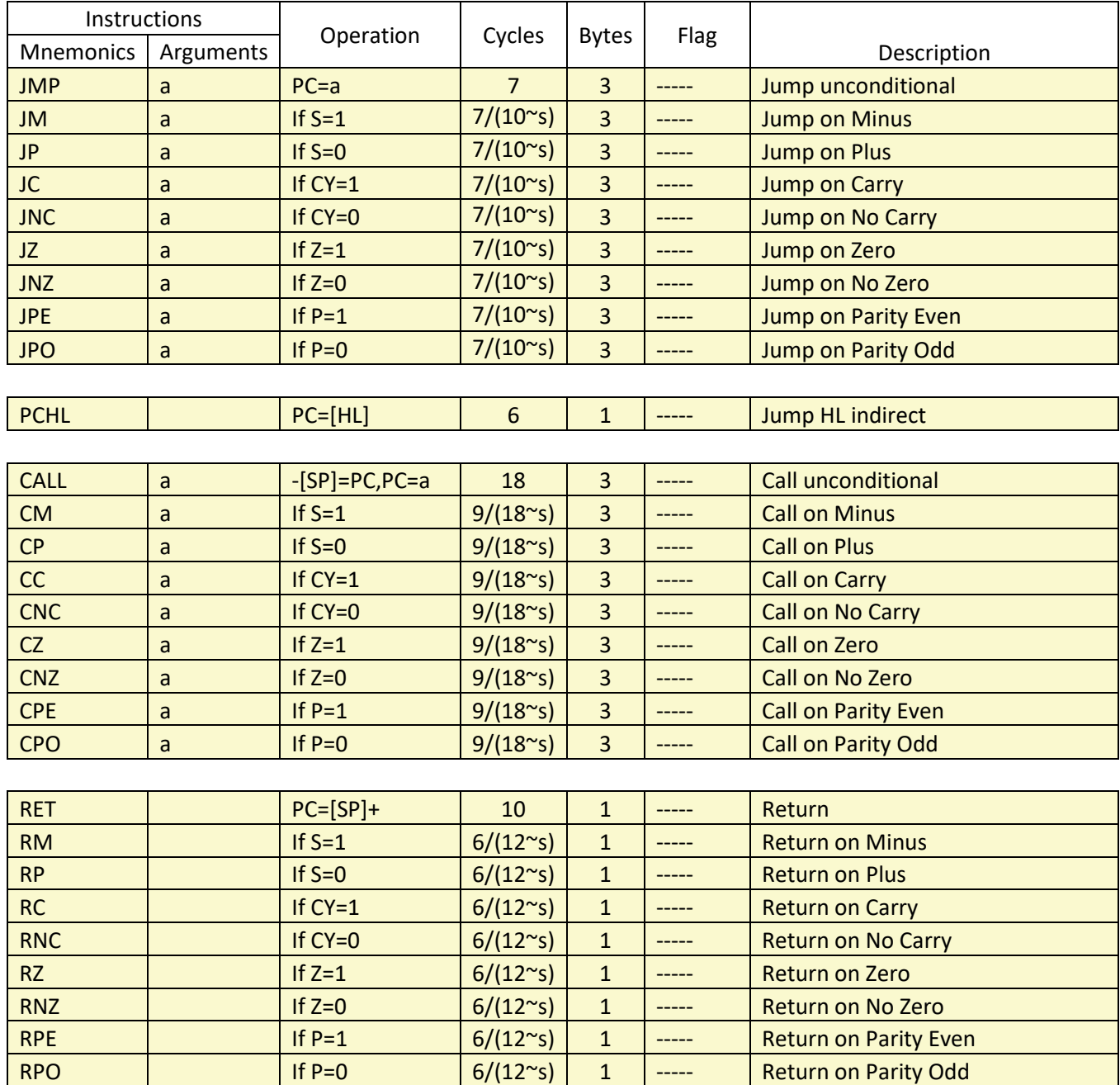

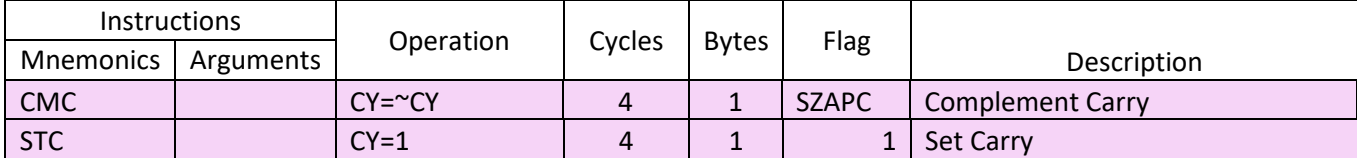

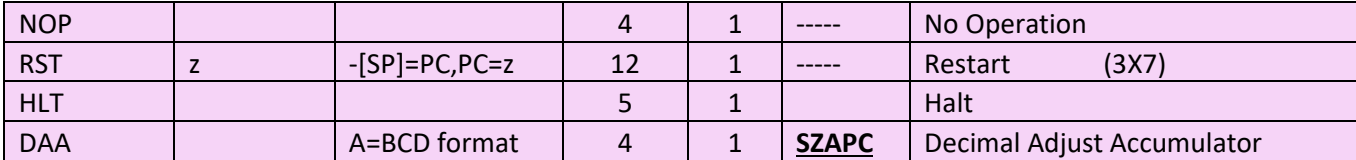

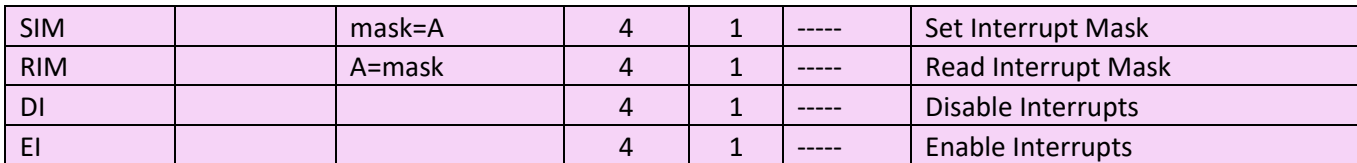

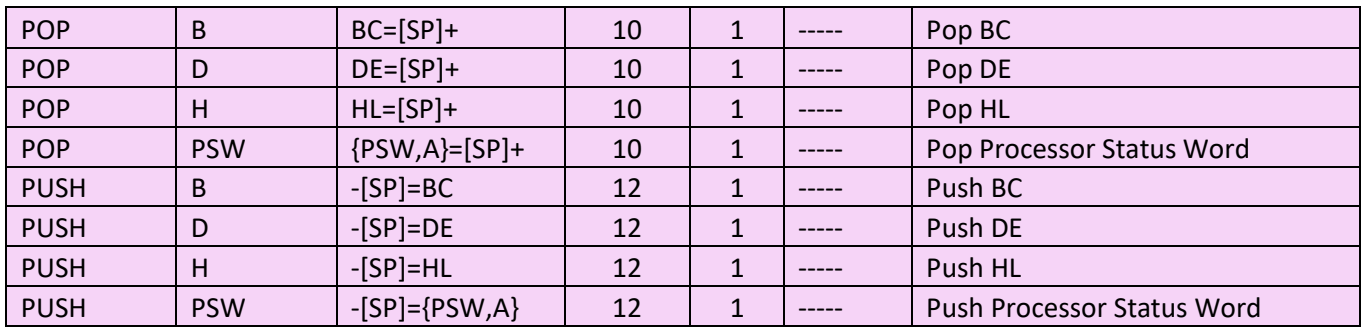